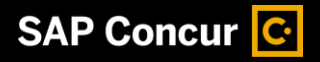

# Booking a Hotel

SAP Concur makes it easy to book a hotel for an upcoming trip.

1. To book a hotel, from the SAP Concur home page, select the Hotel tab.

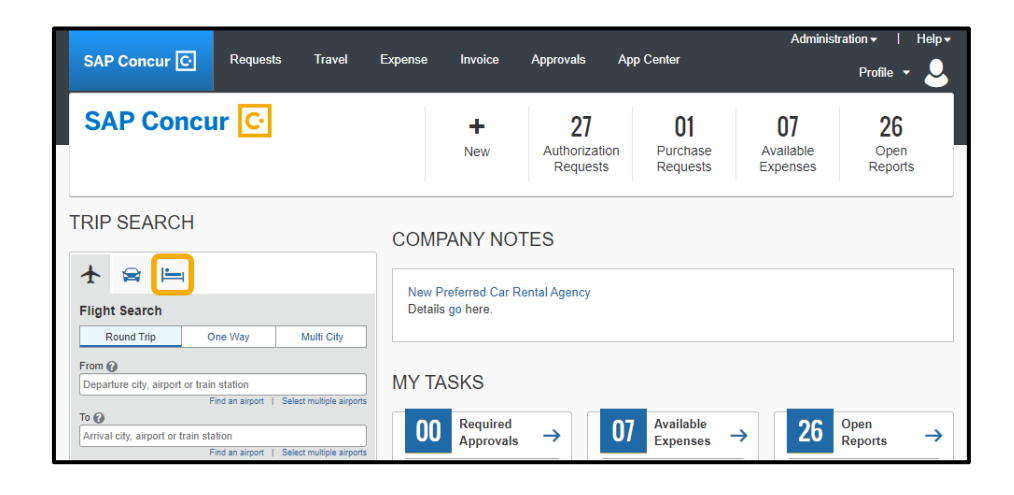

**SAP** 

2. Enter your search criteria, such as check-in and check-out dates, location, and other search options, and then select Search.

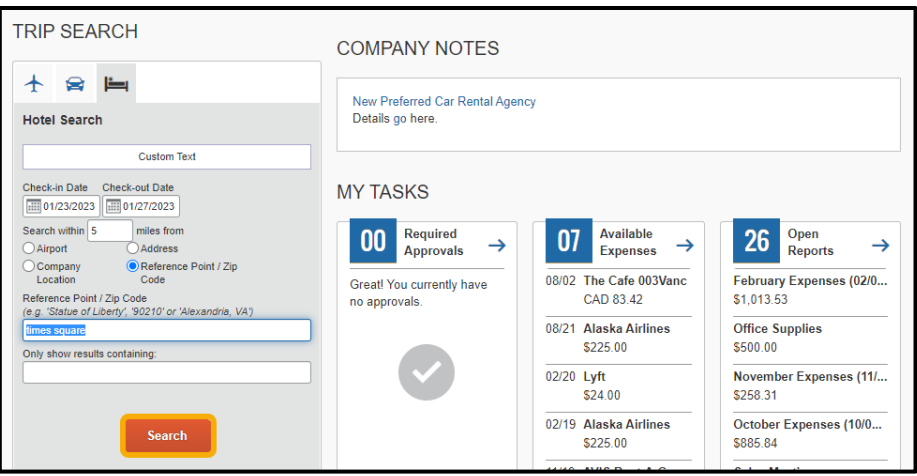

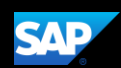

On the Hotel map, the numbered icons are the hotels located within your specified search radius.

3. To hide the map and view more of the search results, select Hide Map.

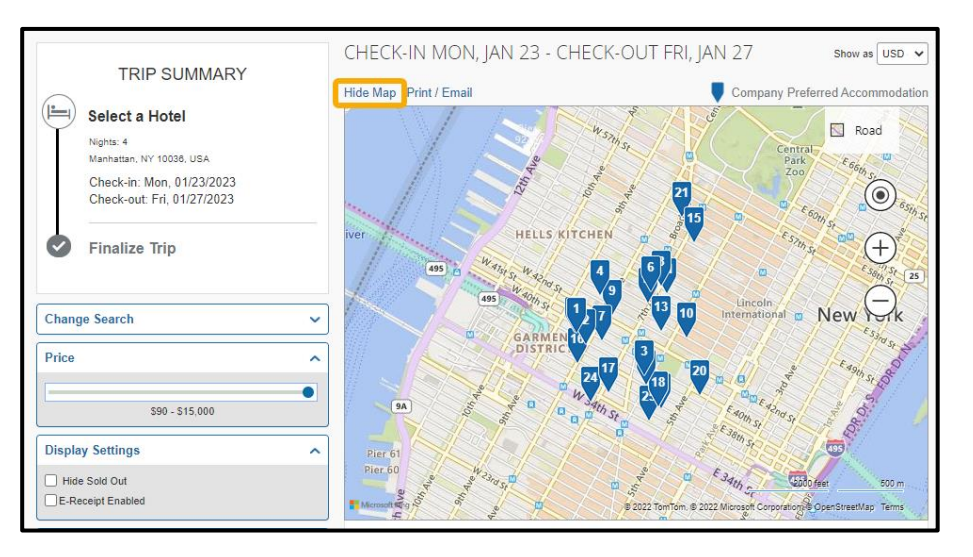

Review the hotel search results. To filter the results, use the Sorted By: fields above the list.

4. To view more details and to select a specific room type, select View Rooms.

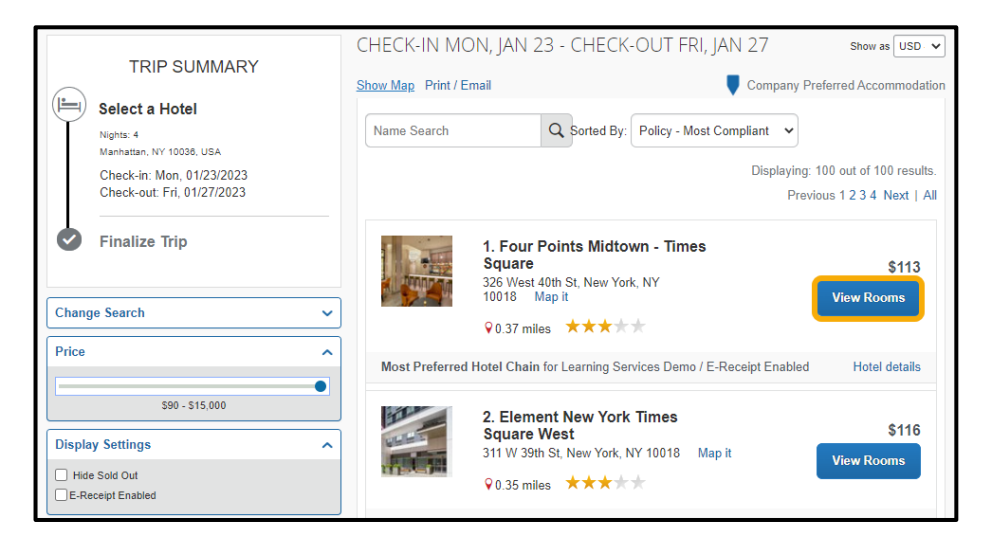

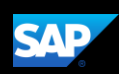

Review the hotel information, room options, and cancellation policy.

5. To reserve a room, select the price.

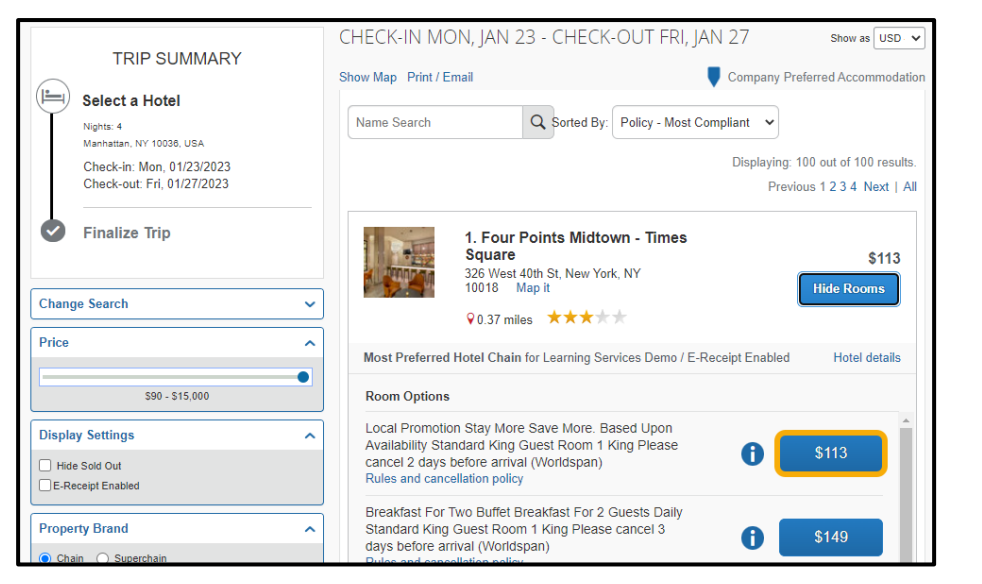

You will see your complete hotel itinerary and can review the details.

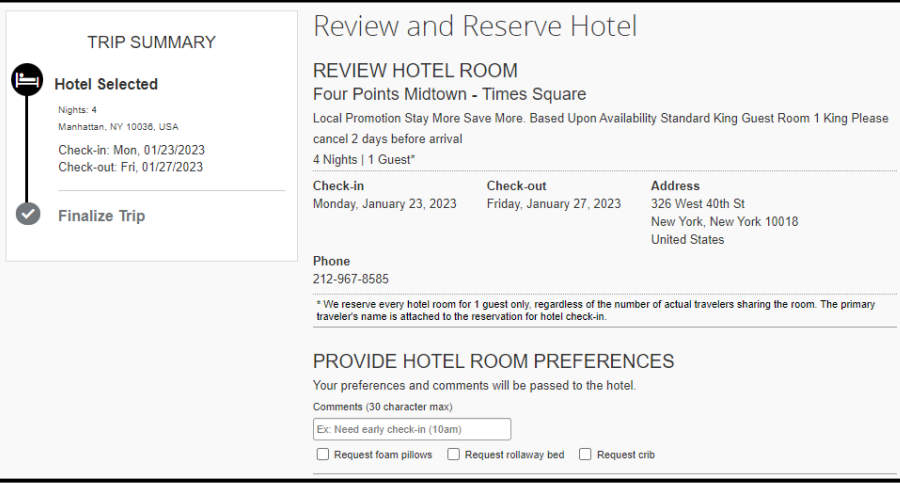

6. Scroll down and select the check box to agree to the hotel's rate rules, restrictions, and cancellation policy.

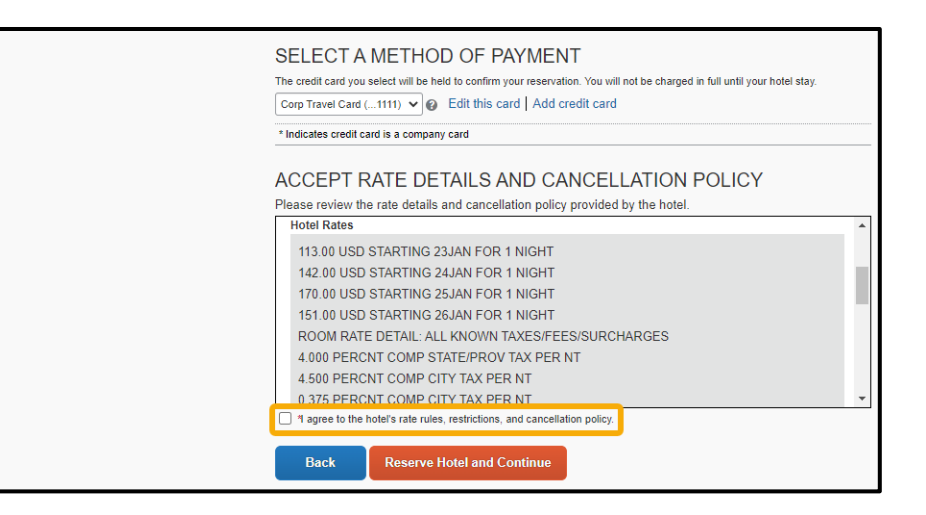

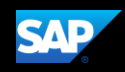

7. To finalize your hotel reservation, select Reserve Hotel and Continue.

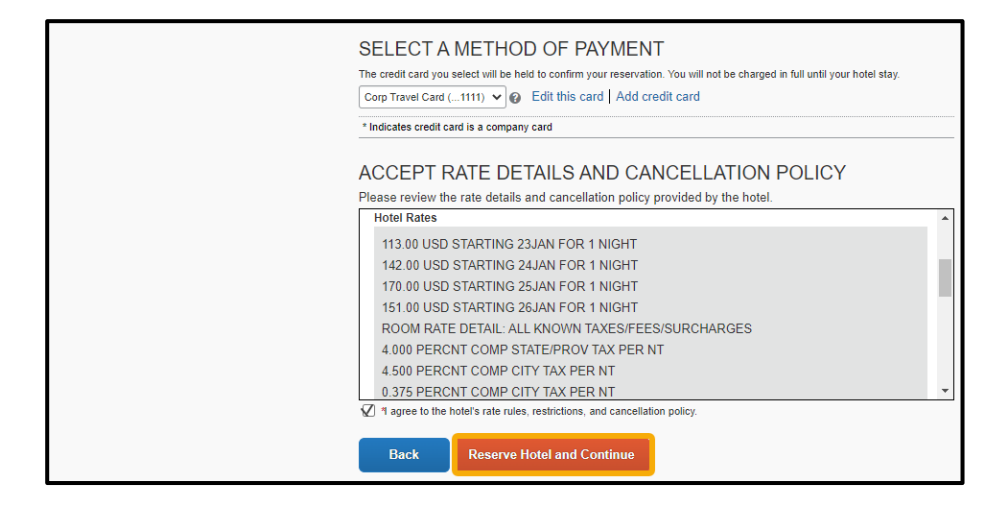

You will see your complete hotel itinerary and can review the details.

- **Travel Details TRIP SUMMARY TRIP OVERVIEW**  $\left\langle \checkmark\right\rangle$  Finalize Trip **I want to...**<br>Print Itinerary<br>E-mail Itinerary **Review Travel Details** Trip Name: Hotel Reservation at<br>MANHATTAN, NY 10036, USA (Edit) Add to your Itinerary Enter Trip Information<br>Submit Trip Confirmation C Car C Hotel Start Date: January 23, 2023 End Date: January 27, 2023 Booked outside Concur? Enter<br>your trip manually or connect<br>with TripIt Created: December 19, 2022, William Never<br>(Modified: December 19, 2022) Description: (No Description Available) (Edit) Agency Record Locator: 76ZWOI Reservation for: William.Nate Never Total Estimated Cost: \$576.00 USD (Details
- 8. To continue with the reservation, scroll down, and then select Next.

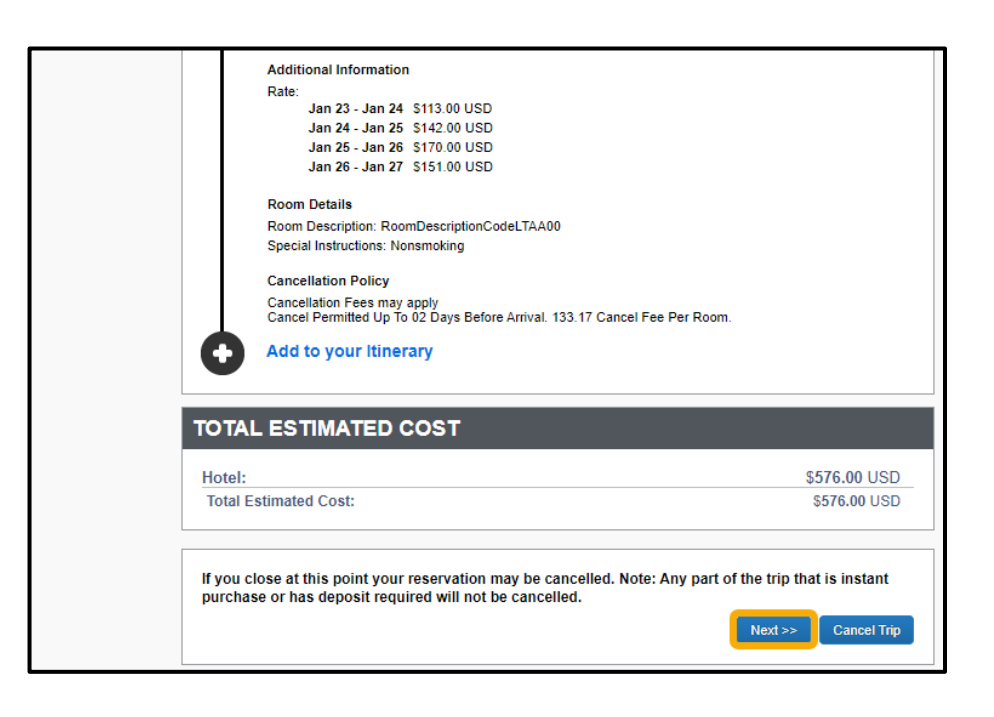

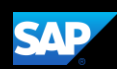

On the Trip Booking Information screen, you can modify the Trip Name, Trip Description, and email confirmation options.

9. To continue with the booking process, select Next.

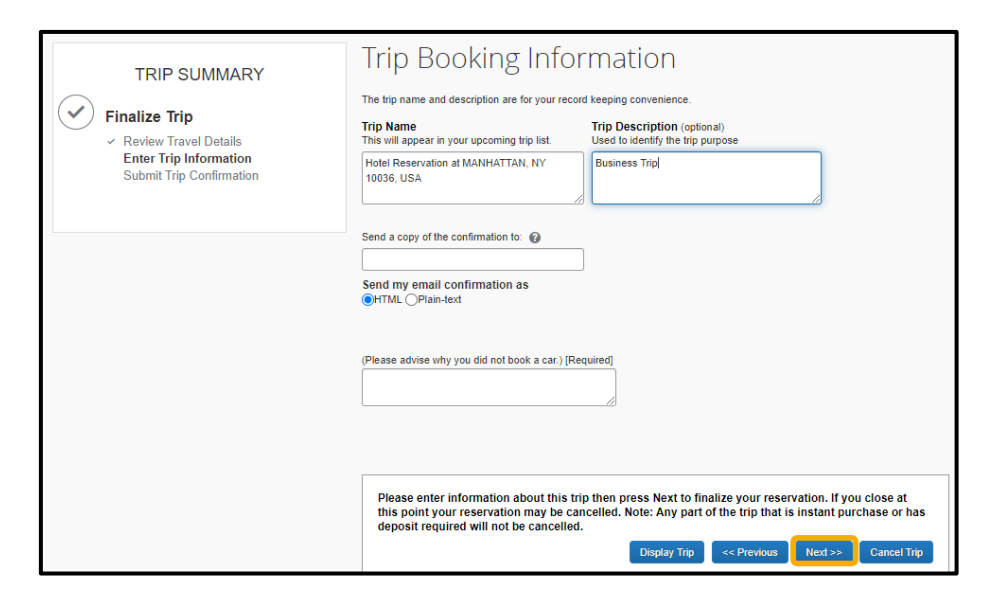

#### 10. On the Trip Confirmation screen, scroll down, and select Confirm Booking.

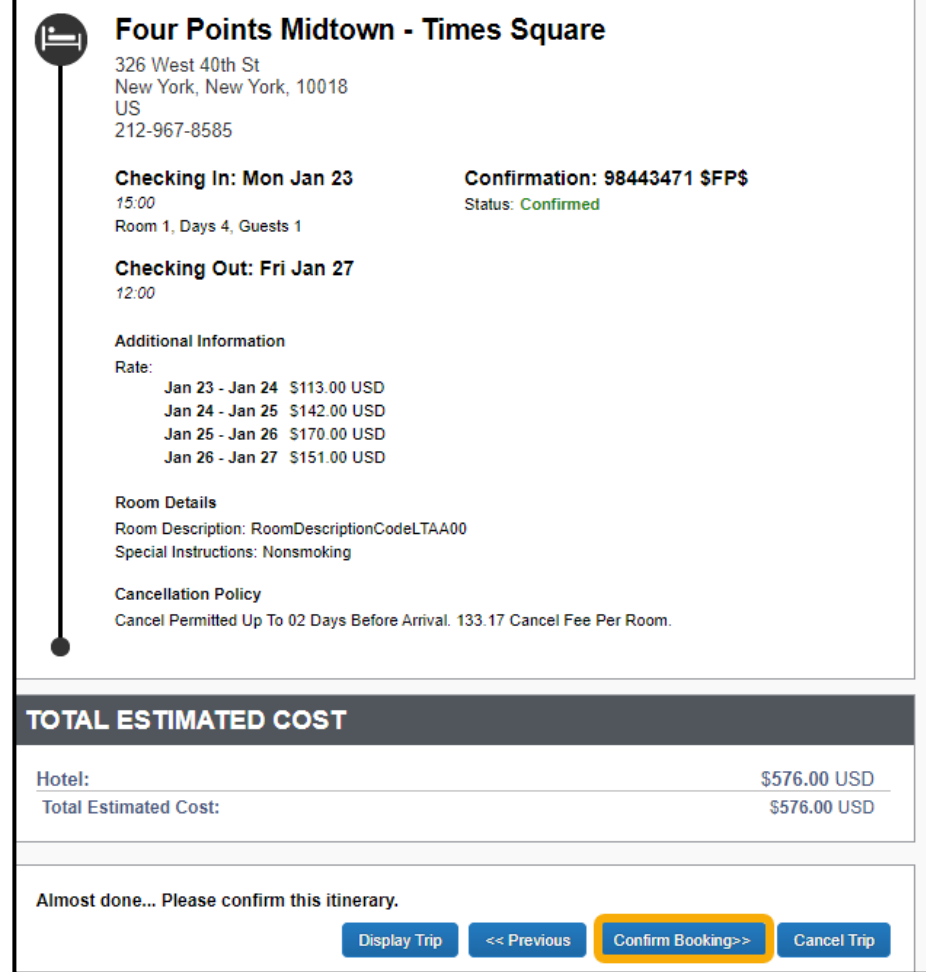

Your trip displays on the Upcoming Trips tab on the SAP Concur home page.

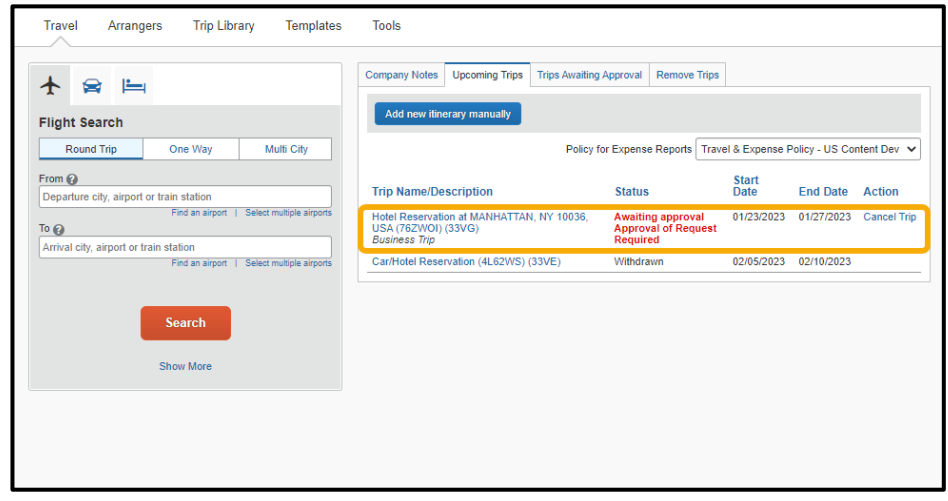

**SAP**